平成27年5月25日 @CMSI神戸

## FMOチュートリアル

講師

Dmitri G. Fedorov(産総研)、北浦和夫(神戸大)、川島雪生 理研AICS

# プログラム:

13:00-14:00 GAMESSによるFMO計算について(Fedorov) 14:00-14:30 入力データ作成と計算結果について (Fedorov) (休憩/コーヒーブレーク) 14:40-15:30 FMO計算支援プログラム"fu"の使い方 (北浦) 15:30-17:00 FMO計算の実習 (Fedorov、北浦、川島) 17:00-17:30 質疑 • 応答 (Fedorov、北浦、川島)

配布のUSBから、

- 1. fu-18May2015-exe フォルダー
- 2. FUDATASETフォルダー
- 3. FMOtutorial-25May2015フォルダー
- を、C:¥ドライブにコピーしてください

# FMOチュートリアル (神戸大学・システム情報学研究科 北浦和夫) FMO計算支援プログラム"fu"の使い方

- 1. GAMESS-FMO計算支援ソフトウェア "FU"の使い方
	- · FUについて
	- ・fumodel(分子構造モデリングソフト)の使い方
	- · gamess-user (入力データ作成支援スクリプト)の使い方
	- ・fuplot(計算結果可視化スクリプト)の使い方
- FMO計算実習

### FUについて

- ▶FUは、fumodel(分子モデリングソフト)をメインプログラムと して、gamess-user (入力データ作成支援) やfuplot (計算結果 可視化ソフト)などのadd-onプログラムからなる ▶プログラミング言語はPythonで、GUIはwxPythonで作成。 ▶オープンソースソフトウェアとして公開(BSD2ライセンス) ▶大幅なカスタマイズが可能 → 研究目的にあわせた設定
- ▶100%Pythonで書かれているので改変 機能追加が容易

→ 各自、各グループの独自版の開発が容易

# fumodel (ver.0.2)の操作の基本 (詳しくは「fuプログラム使用説明書」をご覧下さい)

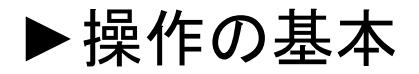

(原子の選択と操作)

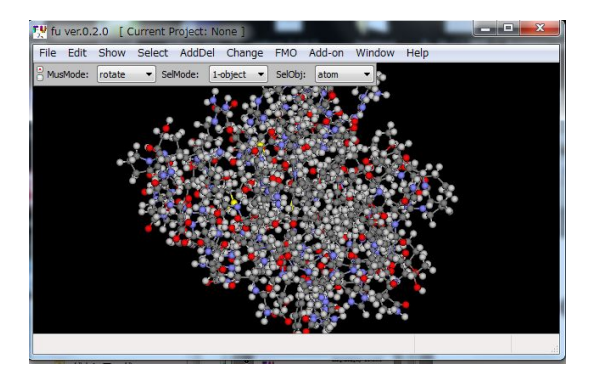

本ソフトウェアは、基本的に、選択状態(Menu:"Select"、  $\mathbf{v} = \mathbf{v}$ またはマウス操作)にした原子(集団)を対象に各種操作を 行う。選択された原子がない場合は、全原子を対象とする。

(原子の表示と非表示)

原子 (集団)の表示·非表示 (Nenu:"Show")が設定できる。 表示状態にある原子集団のみを各種操作の対象とする。

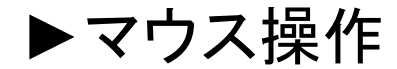

#### (回転、併進、ズーム)

①原子上以外の点からマウスを左ドラッグすると、表示物を回転 (併進、拡大)する。

②MusMode boxで、"rotate","translate","zoom"などを切り替え る。"zoom"はマウスのホイールでも操作できる。

(関連)表示物をスクリーンサイズにフィットするように拡大・縮小 するには、"f"キーを押下、または、メニューから"Show"-"Fit to screen"を実行する。

#### (選択状態の設定と解除)

選択状態は、原子またはその集団(対象物)に対して設定・解除 する。選択状態にある原子は、選択色(defaultは緑色)で表示さ れる。 しんしゅう しゅうしゅう しゅうしょう

①原子上で左クリック(LClick)すると対象物が選択状態になる。 (関連)対象物として、"atom", "residure", "chain", "group", "fragment"を設定できる(menu"Select"-"Object"または SelObject boxで切り替える)。

②選択中の原子を左Clickすると、その原子(対象物)が選択解 除される。

③原子がないところで左ダブルClickすると全選択対象物が選 択解除される。

(選択対象物と選択数)

①対象物として、"atom", "residure", "chain", "group", "fragment"が設定できる。これらの切り替えは、メインウインド ウのSelObject boxか、または、Menuの"Select"-"Object"で 行う。

②選択数は、メインウインドウのSelMode boxで、"1-object',  $,$ '2-objects、'3-objects'、'4-objects'、'unlimited'のいずれかを 選択する。

③対象物が原子の場合、選択数'1-object'で原子をLClickす ると原子名、'1-objects'で2原子をLClickするとそれらの原子 間距離、'3-objects'で3原子をLClickすると1-2-3 (クリックの順 番)の角度がStatusbarに表示される。

#### (マウスの特定操作モード)

マウスを右clickすると現れるpopupで特定操作モードに切り替える。通常モードに 復帰するには"ESC"キーを押下する。

(1)"Show Distance"モード:Menuの"Show"-"Distance"のonと同じ。

②"Sphere/Box Selection"モード:原子上からマウスの左ボタンを押しながらDrug すると、その原子を中心とする球内の対象物が選択状態になる。原子上以外の点 からDrugすると、矩形内の対象物が選択状態になる。

3"Make bond"モード:このモードで2原子を選択すると、選択された原子間に結合 を作る。結合している2原子を選択状態にして、キー"0"を押下すると結合を消去す る。"1","2","3"を入力するとそれぞれ1, 2, 3重結合になる("4"はアロマティクボンド。 ただし、現バージョンは手抜きコードなのでうまく描けない)。

(4)"Section"モード:マウスのホイールを回転させて、画面手前の原子から奥に向 かって非表示にする。このモードから抜けると、非表示原子が選択状態になる。メ ニュー"Window"-"Open CtrlWin"の"Section"と同じ。

5"Change geometry"モード:このモードで、選択された原子・原子集団を移動させ ると原子の座標(構造)が変る。

 $\mathcal{E}$ "Cancel":特殊モードを解除する("ESC"キー押下と同じ)。

## fumodel の使い方の概要

### 1. fu.exeを起動する

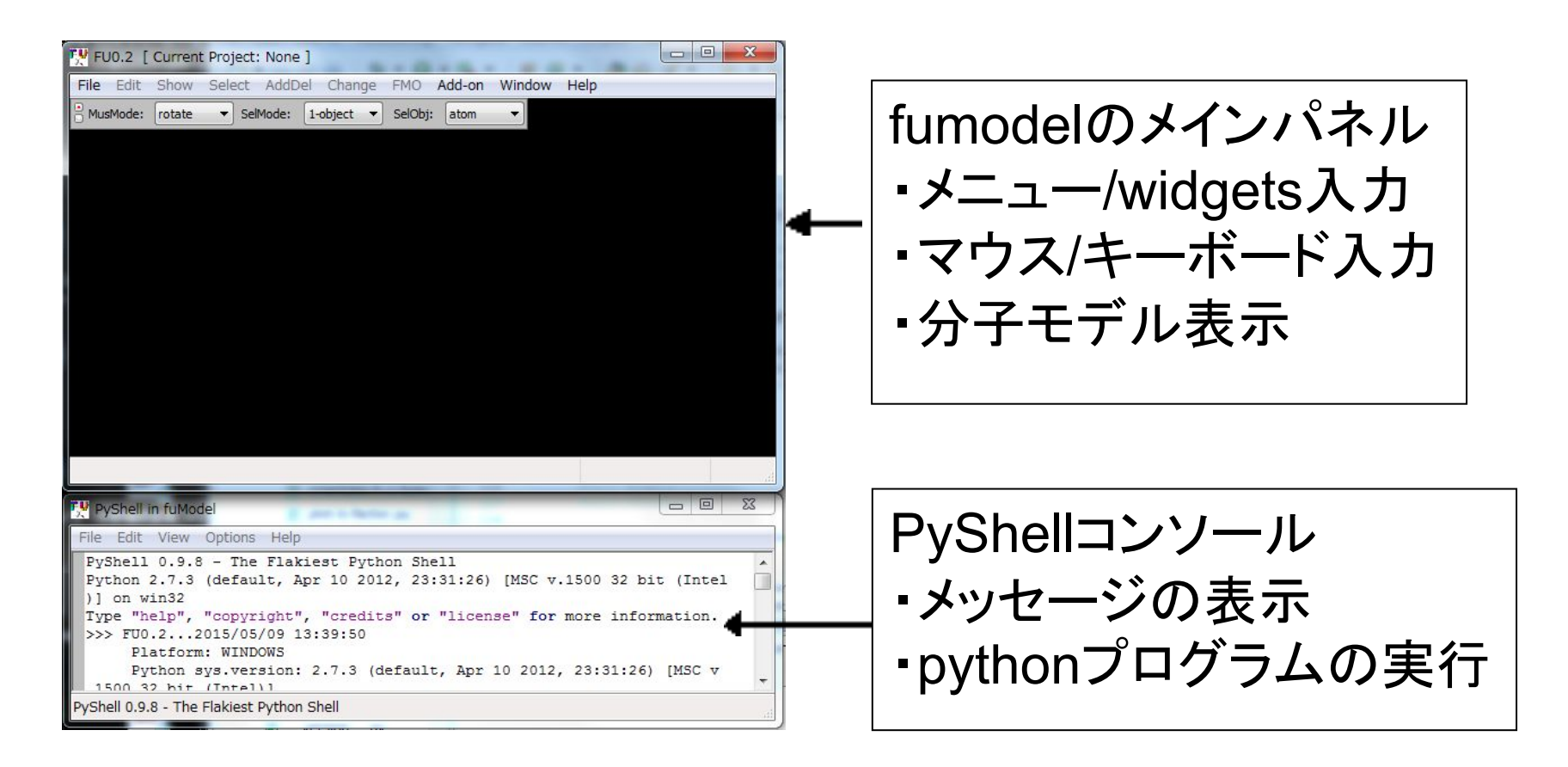

### 2. 'File'-'Open'メニューで'pdb1fkf.pdb'ファイル (FKBPタンパク質とFK506リガンドの複合体の構造デー タ)を開く。

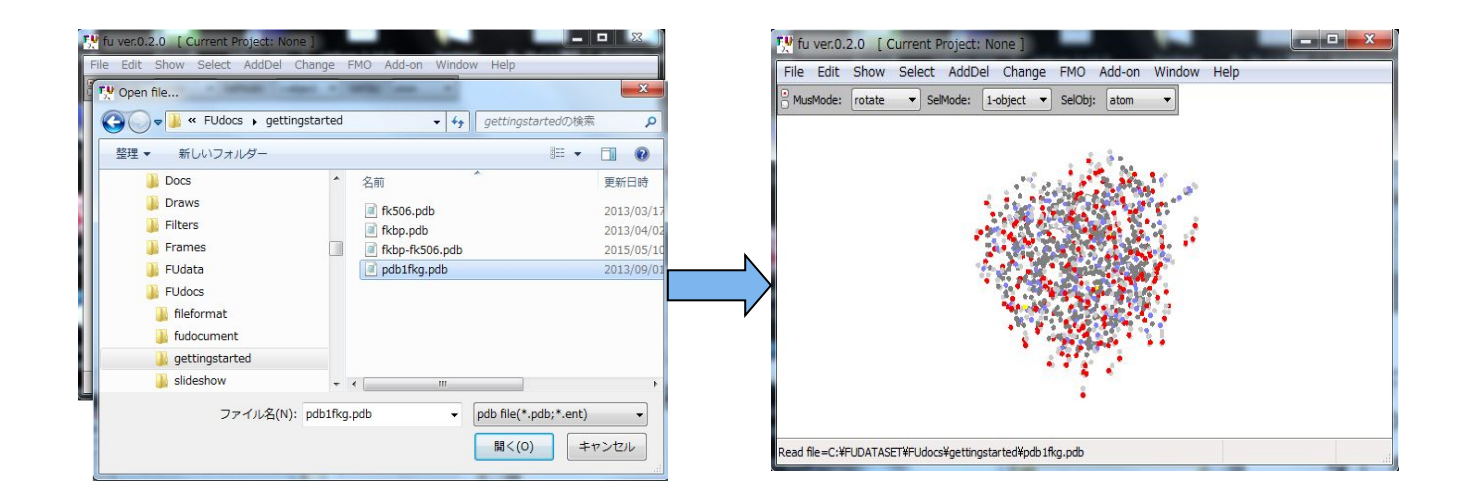

3. 'AddDel(Del)'-'Waters'メニューを実行して水 分子を削除してから、"AddDel (Add)'-'H and bond to AA residue'を実行し、アミノ酸残基に水素原子 を付加する

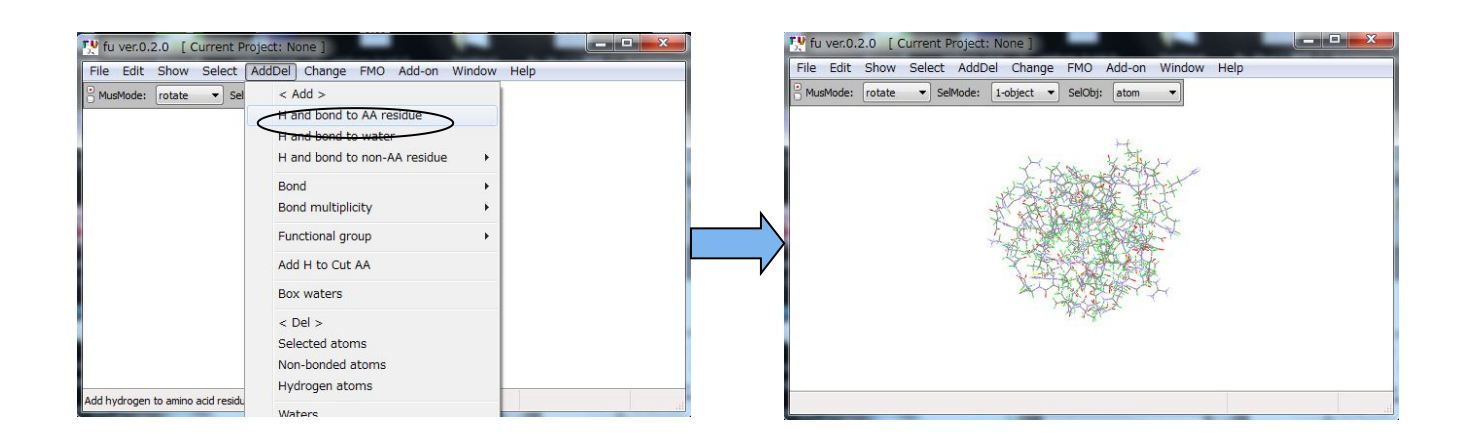

4 'Add'-'H to non-AA residue'-'Use frame data' メニューを実行してfk506分子に水素原子を付加する。 (Frameデータは、PDBのftpサイトから自動的にダウ ンロードされる)

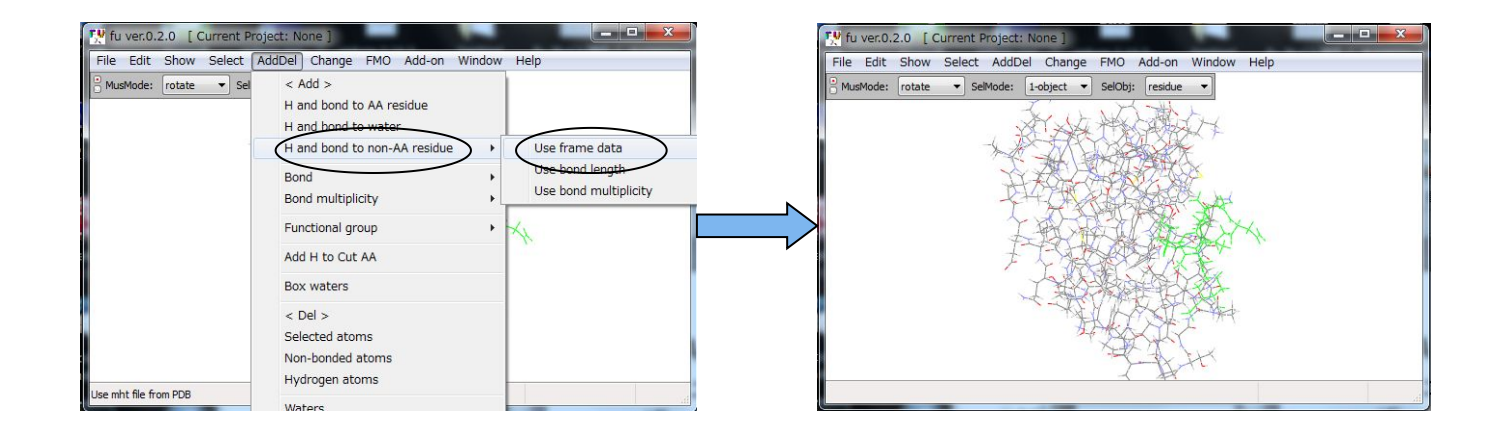

#### 5. 原子の無い位置で左ダブルクリックして選択を解 除する

6. 'FMO'-'Fragmentation(auto)'-'AA Residue/1res' メニューを実行してポリペプチドを 1残基/1フラグ メントに分割する。この例ではリガンドは分割しない。

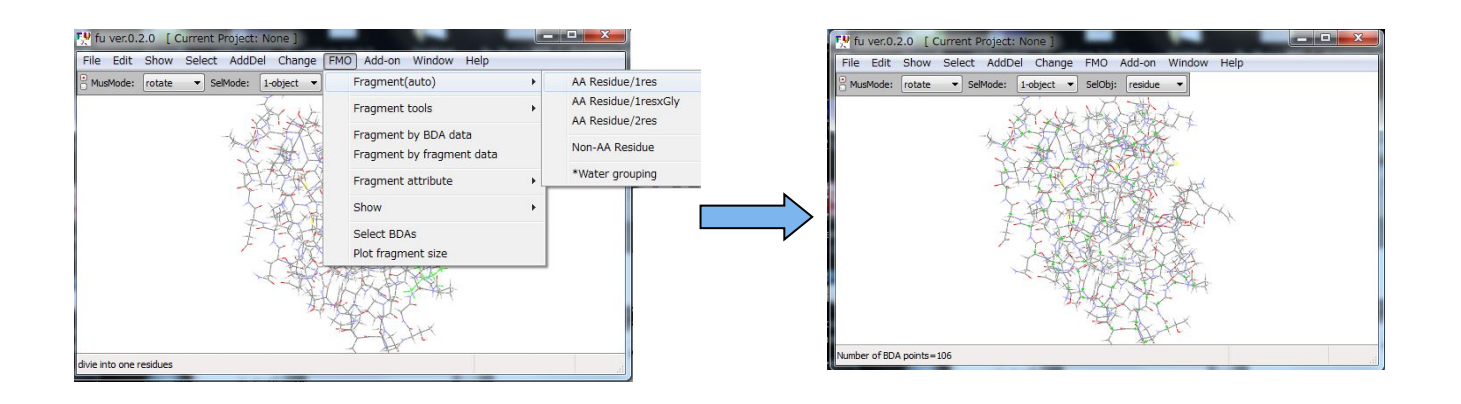

7. 'Add-on'-'gamess-user.py'メニューを実行して "GAMESS Assist For Beginner"パネルを開く

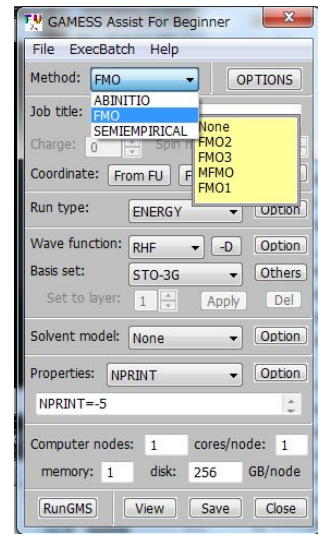

8. "Method"などを選択して、パネルの下方にある "Save"ボタンを押すと、 FMO計算の入力データファイ ルが作成される。

9. "RunGMS"ボタンを押して、GAMESS計算を行う。

## fuplot の使い方の概要 (詳しくは、[fuplotスクリプトの使い方」参照)

このプログラムはGAMESSのアウトプットを読み込んでグ ラフにする。

1. fumodelのメニュー"Add-on"-"fuplot.py"を実行する

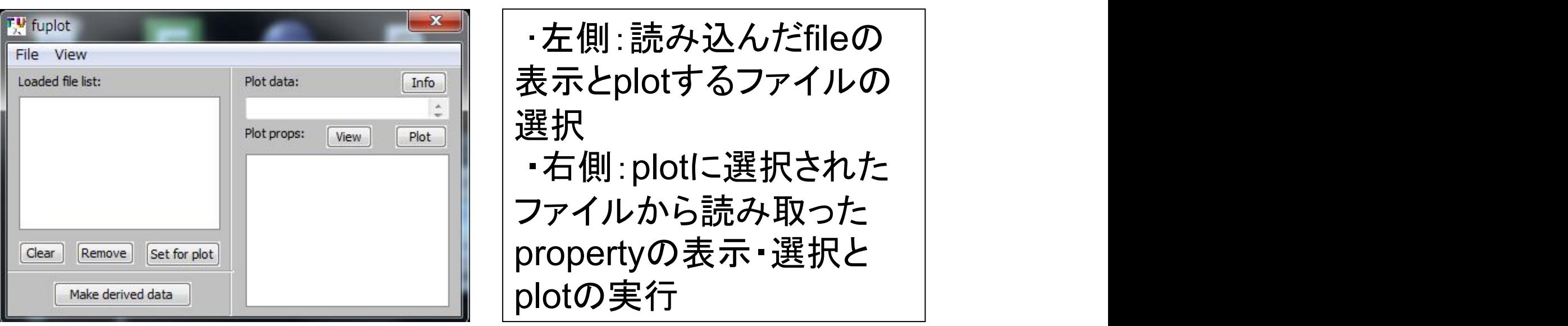

#### 2. 'File'-'Open output file'メニューを実行する。 3. "Set for plot"ボタンを押す

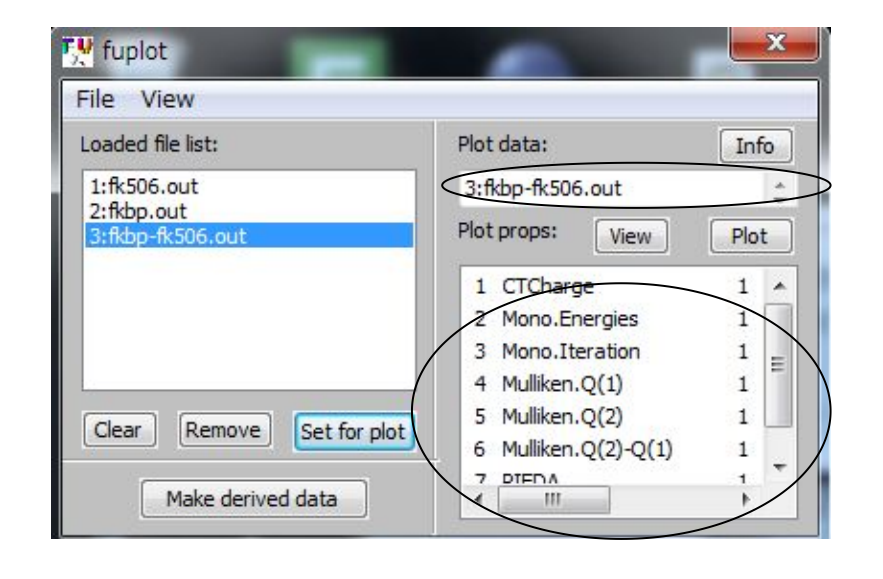

選択されたファイル  $( \vec{7} - 7)$ 

Plotできるpropertyの リスト

4."PIEDA"を選んで"Plot"ボタンを押すと "Plot PIEDA" パネル(PIEDAを選択した場合)が開く。"Plot PIEDA" パネルの右下にある"2DGraph"ボタンを押すと2Dグラフ、 "MolView"ボタンを押すとfumodelのメインウィンドウに PIEDA値 (tot) がカラースケールで表示される。

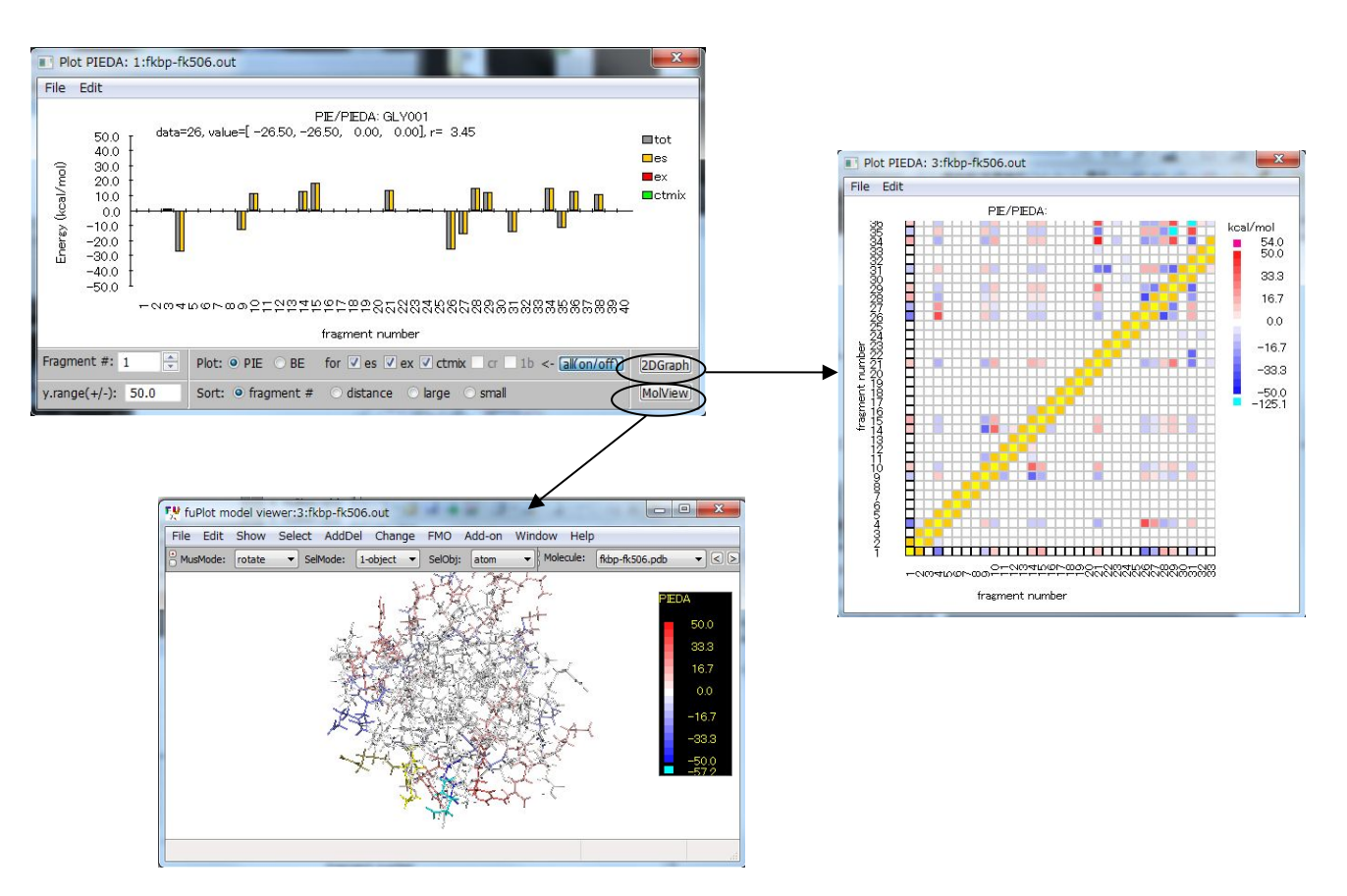

## FMO計算実習内容

(実習で用いるデータファイルは"FMOtutorial-25May2015" ディレクトリにある)

## 配布のFMOチュートリアルテキストに従って、次の 計算実習を行う。

- 1. FMO-RHF/STO-3Gの1点計算
- 2. FMO-DFT/STO-3Gの1点計算
- 3. FMO-MP2/STO-3Gの1点計算
- 4. FMO-RHF/STO-3Gでの構造最適化計算
- 5. FMO-RHF-D/STO-3G 構造最適化計算
- 6. RHF/STO-3G(ab initio MO)の1点計算
- 7. FMO-RHF/PCM/STO-3G計算
- 8. 水和モデルの作成とマルチレーヤFMO計算